В лабораторній роботі використано матеріали розробки Ефімової О.В., Морозова В.В. (Навчальний посібник "Курс *компьютерной технологии", том 2)* 

#### **Лабораторна роботи № 2.**

**Тема.** Використання засобів захисту електронних таблиць.

**Мета.** Формування вмінь і навиків захисту електронних таблиць від ненавмисних пошкоджень та несанкціонованого доступу. Систематизація знань файлової структури, вмінь і навиків використання шаблонів для книг електронних таблиць, закріплення областей, вставки функцій за допомогою майстра.

#### **Підготовчий етап заняття. Актуалізація знань**

*Вправа.* Уявіть себе працівником відділу кадрів, якому щоденно потрібно заповнювати табель обліку робочого часу співробітників підприємства. Звичайно, хотілося б максимально автоматизувати цю роботу. Для цього зручно створити шаблон заготовки бланка і застосувати спеціальні функції.

#### *Сворення бланка-шаблону*

- 1. Залиште в робочій книзі тільки один лист.
- 2. Відформатуйте заголовок табеля обліку робочого часу за місяць і підготуйте таблицю-бланк за зразком рис. 1.

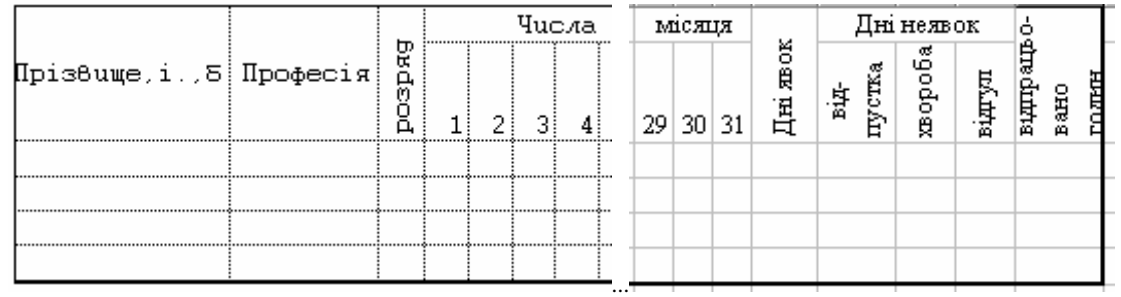

Рис. 1. Таблиця-бланк табеля обліку робочого часу

- 3. Скористайтесь усіма відомими вам прийомами форматування. Відформатуйте заголовок таблиці, застосувавши різні способи вирівнювання тексту.
- 4. Введіть числа місяця з 1-го по 31-е.
- 5. Для стовпців, що містять дати, встановіть ширину стовпця, рівну 2 (**Формат-Столбец-Ширина...**).
- 6. Внесіть в шаблон прізвища і професії не менше 5 співробітників разом з власними даними.
- 7. Для збереження підготовленого файлу як шаблону:
	- ♦ виконайте комду **Сохранить как...** закладки **Файл**;
		- ♦ в списку типів файлів виберіть **Шаблон**. Який каталог і чому став активним автоматично?;
		- ♦ введіть ім'я файла **Табель робочого часу** в полі *Имя файла*;
		- ♦ натисніть ОК.
- 8. Маючи таку широку таблицю, як ваша, можна зіткнутися з незручностями при заповненні. Справа в тому, що, переміщуючись вправо для заповнення таблиці, ви втрачаєте з виду стовпець з прізвищами і стає важко визначити, кому із співробітників проставляти робочі години.
- 9. Microsoft Excel дозволяє зафіксувати заголовок на сторінці, щоб при переміщенні потрібні вам стовпці (або рядки чи рядки і стовпці одночасно) залишалися на своєму місті. Для того, щоб зафіксувати стовпець "Прізвище" та шапку таблитці:
	- ♦ виділіть першу рухому комірку професії першого співробітника;
	- ♦ в меню **Окно** виберіть команду **Закрепить области**;

♦ далі вільно користуйтесь горизонтальною та вертикальною смугами прокрутки. Прізвища ваших співробітників та шапка таблиці не зникнуть з екрану.

Працюючи з великими таблицями, можете користуватися наступними можливостями фіксації заголовків.

- ♦ Щоб зафіксувати горизонтальні заголовки, виділіть рядок нижче заголовків.
- ♦ Щоб зафіксувати вертикальні заголовки, виділіть стовпець справа від заголовків.
- ♦ Щоб зафіксувати і вертикальні і горизонтальні заголовки, виділіть першу верхню рухому комірку таблиці та

в меню **Окно** виберіть **Закрепить области**. Всі рядки вище виділеного рядка (комірки) будуть зафіксовані і всі стовпці зліва від виділеного стовпця (комірки) будуть зафіксовані.

# Щоб відмінити фіксацію заголовків в меню **Окно**, виберіть команду **Снять закрепление областей**.

# *Організація автоматичних розрахунків*

Введемо формули для автоматичного підрахунку днів явок, неявок і відпрацьованих годин.

- 10. Самостійно вставте формулу сумування відповідних комірок рядка для підрахунку відпрацьованих годин. Заповніть формулу вниз.
- 11. Для підрахунку днів явок необхідно в кожному рядку (для кожного співробітника) підрахувати кількість комірок, які містять числа (не сумуючи ці числа). Для цього:
	- ♦ виділіть комірку таблиці, в яку потрібно помістити формулу (для першого співробітника);
	- ♦ виділіть команду **Функция...** меню **Вставка**;
	- ♦ в списку *Имя функции* вікна діалогу <Майстер функцій> виберіть функцію СЧЕТ. Якщо ви не знаєте, до якої категорії відноситься шукана функція, виберіть категорію *Все* і далі шукайте по алфавіту;
- ♦ в наступному вікні потрібно вказати діапазон значень. Але при цьому немає необхідності вводити адреси комірок з клавіатури. Тому відсуньте вікно діалогу, щоб воно не загорожувало таблицю, і виділіть мишкою інтервал комірок, в яких розміщена інформація про першого співробітника;
- ♦ натисніть кнопку ОК;
- ♦ поширте формулу вниз.
- 12. Для підрахунку кількості днів, проведених у відпустці, вставте функцію СЧЕТЕСЛИ і, в якості критерію введіть зразок (що потрібно підраховувати) - українську букву **в** (=в), тобто той символ, який ви будете вносити в таблицю, помічаючи відпустку. Поширте формулу вниз по стовпцю.
- 13. Самостійно введіть формулу для підрахунку кількості днів, пропущених по хворобі. (Функція СЧЕТЕСЛИ, критерій "х").
- 14. Самостійно введіть формулу для підрахунку кількості прогулів. (Функція СЧЕТЕСЛИ, критерій "п").
- 15. Самостійно, в окремій комірці нижче табеля, введіть формулу для підрахунку кількості неробочих днів місяця. Для цього вставте функцію СЧИТАТЬПУСТОТЫ, оскільки в такі дні в нашому робочому табелі нічого не відмічено.
- 16. Закрийте файл-шаблон.

# *Застосування шаблону*

- 17. Для створення нового файлу з використанням шаблону виконайте наступні дії:
	- ♦ на закладці **Файл** оберіть закладку **Создать**;
	- ♦ на панелі створення нової книги віднайдіть та виділіть створений шаблон;
	- ♦ у полі назви файла введіть **Табель робочого часу 1**;
	- ♦ натисніть кнопку *Создать*.
	- Таким чином, ви отримаєте документ-робочу копію шаблону.
- 18. Введіть назву поточного місяця в заголовку табеля.
- 19. Відразу ж виділіть кольором стовпці, що відповідають неробочим дням тижня (щоб випадково не помилитися при заповненні табеля).
- 20. Проставте для кожного співробітника:
	- ♦ кількість годин, відпрацьованих за день, або
	- ♦ **"в"**, якщо він перебував у відпустці, або
	- ♦ **"х"**, якщо в цей день співробітник хворів, або
	- ♦ **"п"**, якщо прогуляв, де
	- **в, х, п** українські букви, проставляються без лапок.
	- В результаті ви отримаєте фрагмент, подібний до наведеного на рис. 2.

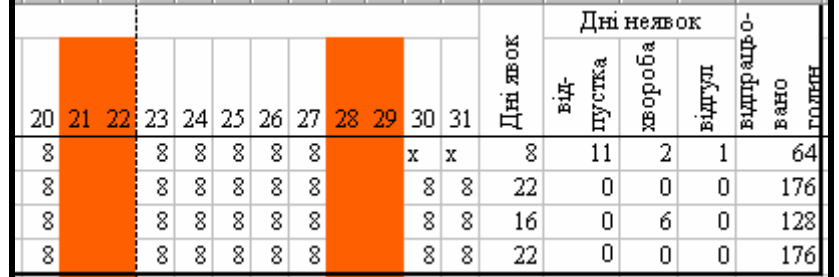

Рис. 2. Фрагмент табеля обліку робочого часу

- 21. Побудуйте кругову діаграму, яка відображає кількість відпрацьованих днів кожним співробітником. Для виділення несуміжних стовпців використайте клавішу {Ctrl}. Змініть дані в табелі. Чи відобразилися ці зміни в діаграмі?
- 22. Побудуйте площинну гістограму, в якій будуть відображені дні явок і кількість відпрацьованих годин для кожного співробітника. Спробуйте виділити один із стовпців гістограми і збільшіть його, "схопивши" мишкою за вузли. Чи змінилися дані в таблиці?
- 23. Припустимо, ви хочете всі табелі за даний рік мати в одній робочій книзі. В цьому випадку, перед створенням табеля за наступний місяць виконайте наступне:
	- відкрийте робочу книгу з заповненим табелем і перейменуйте її єдиний лист у відповідності з назвою даного місяця;
	- виділіть ярличок листа даного місяця;
	- в контекстному меню ярличка листа (викликається клацанням правої кнопки миші по ярличку листа) виберіть **Добавить**;
	- виділіть створений шаблон для формування заготовки нового листка;
	- натисніть ОК.

Новий лист вставився перед вихідним. Перемістіть новий лист (схопивши за ярличок) після вихідного, перейменуйте і заповніть даними.

- 24. Відкрийте створений шаблон та оформіть його за своїм смаком (з використанням заливки, виділенням стовпців з формулами, оформленням шрифтів). Збережіть внесені зміни.
- 25. Відкрийте табель обліку робочого часу, створений раніше з допомогою старого шаблону. Чи відобразилися на ньому зміни в шаблоні? Чи відобразяться зміни в нових книгах при створенні їх на основі цього шаблону?

# **Захист даних електронних таблиць від ненавмисних пошкоджень**

- 26. Відкрийте створений раніше шаблон (**Файл Открыть**) табеля обліку робочого часу і дозвольте редагування в ньому лише даних про відпрацювання робочого часу кожним співробітником. Для цього:
	- 26.1.Виділіть фрагмент даних про відпрацювання робочого часу кожним співробітником;
	- 26.2.Для забезпечення можливості редагування цих комірок після захисту листа у вікні формату комірок (рис. 3), яке викликається, наприклад, з контекстного меню, перейдіть на закладку **Защита** та **зніміть** прапорець **Защищаемая ячейка**.

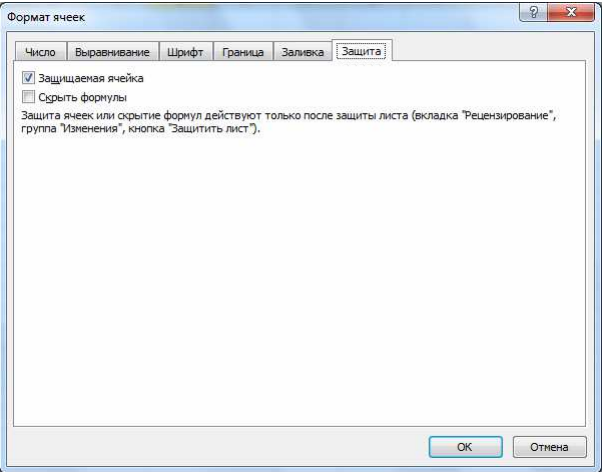

#### Рис. 3. Закладка **Защита** вікна **Формат ячеек**

26.3. На закладці *Файл – Сведения* розгорніть список кнопки *Защитить книгу* та оберіть у ньому пункт *Защитить текущий лист* (рис. 4);

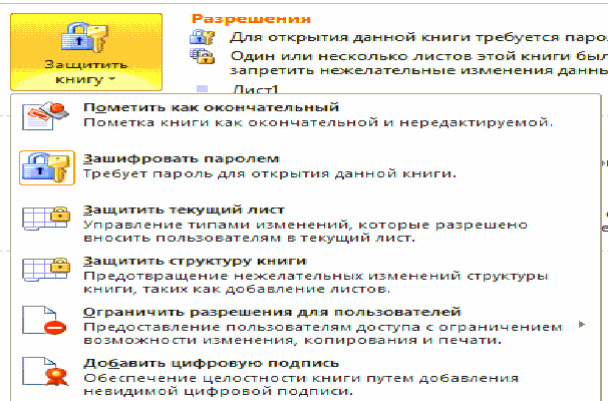

#### Рис. 4. Список кнопки *Защитить книгу*

26.4. У виведеному вікні встановіть прапорці згідно рис. 5 та натисніть ОК. Перевірте дієвість захисту листа. Збережіть внесені зміни та закрийте шаблон.

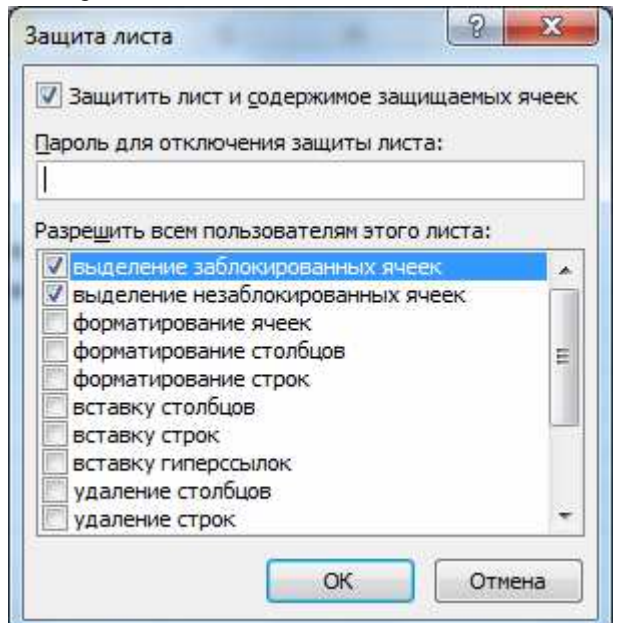

Рис. 5. Вікно параметрів захисту листа

# **Захист електронних таблиць від несанкціонованого доступу**

- 27. Самостійно створіть на основі цього шаблону документ **Табель робочого часу 2**, ввівши дані та зашифрувавши його паролем *kibernetika*.
- 28. В домашніх умовах завантажте розроблений шаблон для формування ще одного нового документа **Табель робочого часу 3** на його основі. Заповніть поля цього документа іншими даними.
- 29. Дозвольте читання та корегування цього документа лише окремим користувачам. Для цього:
	- 29.1.Створіть свій обліковий запис у службах Майкрософт, якщо ви цього не зробили раніше, зареєструвавши, наприклад, поштову скриньку на порталі *Hotmail.com*.
	- 29.2. На закладці *Файл Сведения* розгорніть список *Защитить книгу* (див. рис. 4) та оберіть у ньому пункт *Ограничить резрешения для пользователей*;
	- 29.3. Зареєструйтесь у службі обліку прав доступу до документів Майкрософт як з службового комп'ютера;
	- 29.4. Надайте дозвіл на читання документа двом сусіднім одногрупникам у списку групи, а право змінювати вміст – користувачу з електронною поштою chportko@hotmail.com (рис. 6).

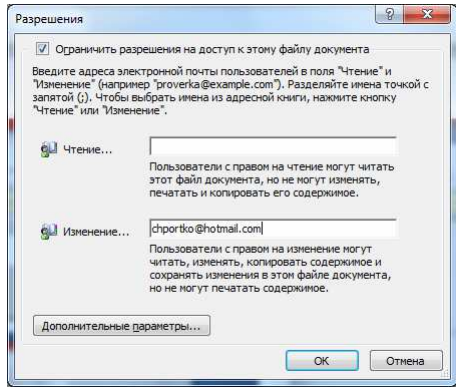

Рис. 6. Вікно параметрів обмеження дозволів на редагування документа

- 30. Збережіть надані дозволи.
- 31. Закрийте створений документ. Переконайтеся в дієвості наданих дозволів.

#### **Завершальний етап заняття**

32. Створіть електронний лист з відповідями на контрольні запитання у своїй поштовій скриньці на сайті gmail.com. Приєднайте до цього листа створений шаблон і три документа. Тему листа сформуйте за шаблоном *<група>\_<номер лабораторної>\_<прізвище ім'я*>, наприклад: *ЕК51\_ЛР2\_Величко Володимир*. Надішліть створений лист на адресу LRZaxInf@gmail.com.

# **Контрольні запитання.**

- 1. Для чого створюються шаблони? Як створити шаблон в MS Excel? Як змінити створений шаблон в MS Excel?
- 2. Для чого і як виконують закріплення областей?
- 3. Чим відрізняється дія функцій СЧЕТ, ЕСЛИ, СЧЕТЕСЛИ?
- 4. Чим відрізняється дія функцій СУММ та СЧЕТ?
- 5. Як захистити дані листа від ненавмисних пошкоджень?
- 6. Як захистити електронні таблиці від несанкціонованого доступу?
- 7. Чим шифрування відрізняється від надання доступу окремим користувачам?
- 8. Як реалізується надання доступу окремим користувачам службами Майкрософт?